## **TUTORIEL : FAIRE UNE BANNIERE AVEC PHOTOFILTRE**

Commencez par télécharger Photofiltre sur ce lien : [http://www.01net.com/telecharger/windows/Multimedia/photo\\_numerique/fiches/21756.html](http://www.01net.com/telecharger/windows/Multimedia/photo_numerique/fiches/21756.html)

Ouvrez votre logiciel, vous tombez sur cette page :

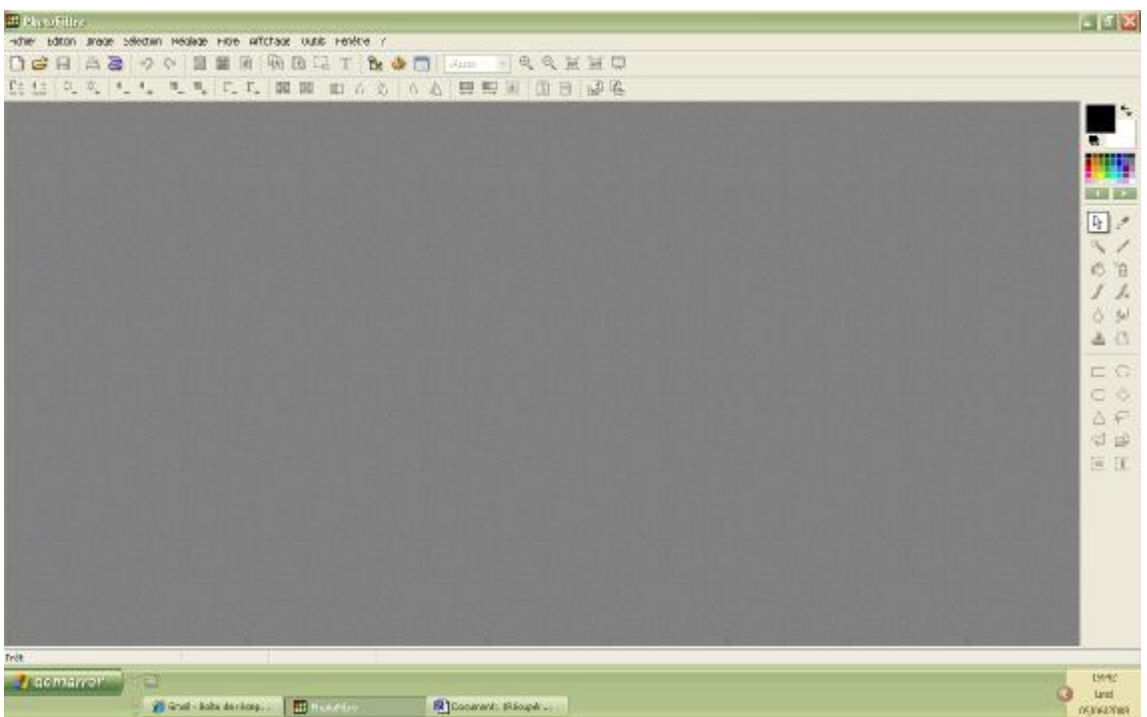

Personnellement, j'ai choisi de prendre une partie d'une page de scrap que j'avais faite et qui était dans les tons de mon blog.

Je l'ai d'abord modifiée avec le logiciel Picasa2 <http://picasa.google.fr/> pour ne garder que la partie qui m'intéressait pour ma bannière. Pour ce faire, j'ai ouvert mon image dans Picasa, puis j'ai sélectionné « recadrer », j'ai sélectionné la partie qui m'intéressait et j'ai enregistré une copie de mon image.

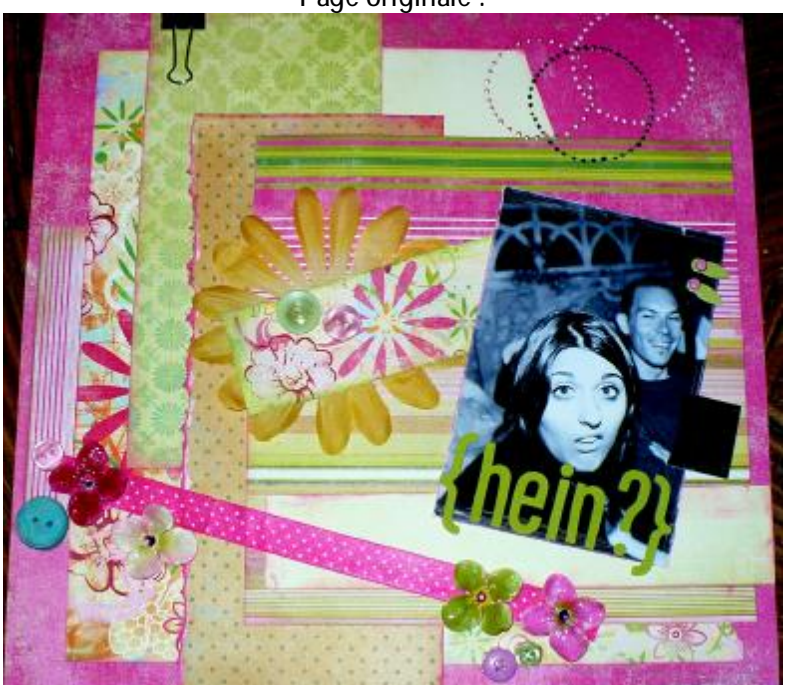

**Page originale :** 

PDF créé avec la version d'essai pdfFactory [www.gs2i.fr/fineprint/pdffactory.htm](http://www.gs2i.fr/fineprint/pdffactory.htm)

**Partie conservée pour la bannière (pivotée) :** 

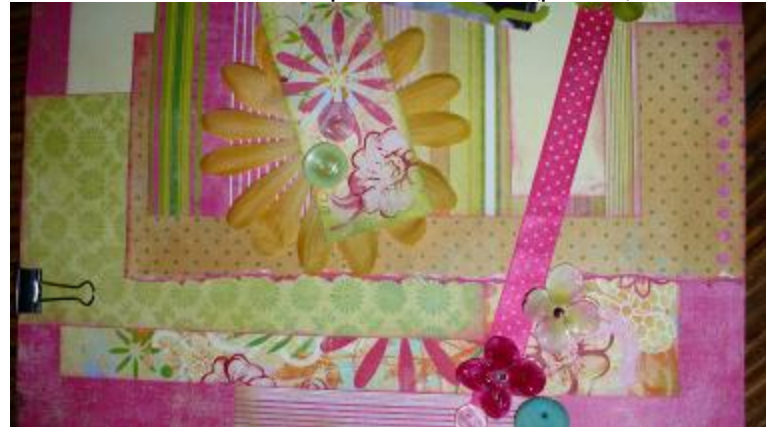

De retour dans Photofiltre, cliquez sur le petit dossier avec la flèche (le deuxième en partant de la gauche sur la barre d'état). Cela vous permet d'ouvrir l'image que vous voulez mettre en bannière.

Une fois cette image ouverte, je l'ai recadrée pour la faire entrer dans le format bannière : cliquez avec le côté droit de la souris sur l'image, sélectionnez « taille de l'image », puis en format pixels mettez 1200 en largeur et 250 en hauteur.

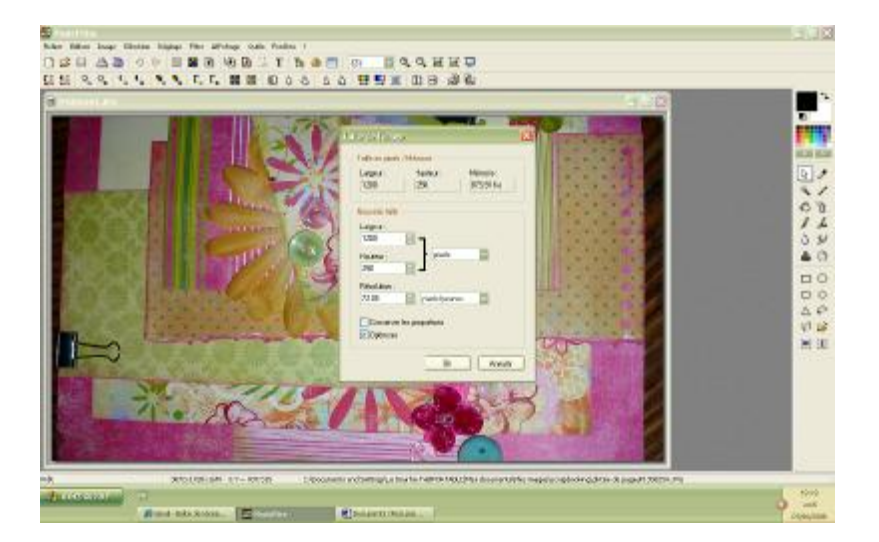

**Voici la page que vous avez :** 

**Après l'avoir redimensionnée, voici ce que ça donne :** 

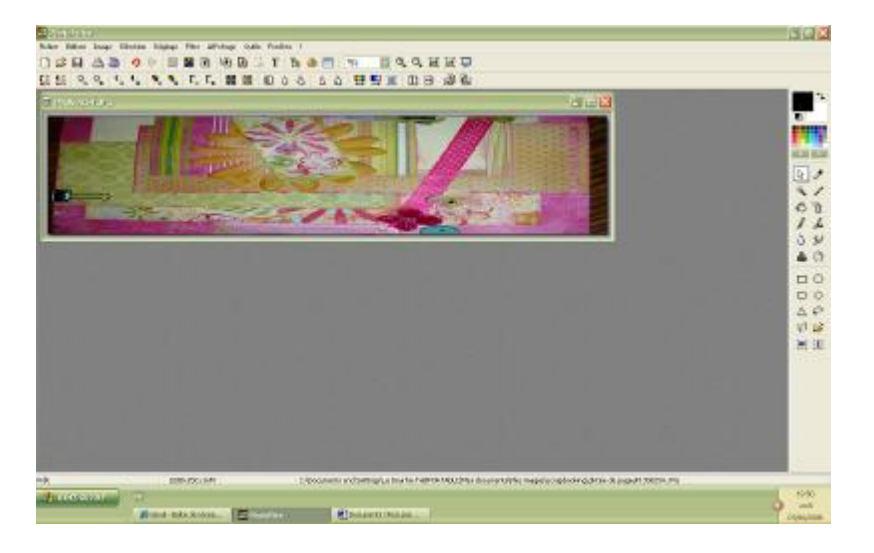

PDF créé avec la version d'essai pdfFactory [www.gs2i.fr/fineprint/pdffactory.htm](http://www.gs2i.fr/fineprint/pdffactory.htm)

Vous pouvez ensuite modifier votre image en utilisant les outils de la barre d'outils « Filtre ». Moi j'ai choisi « esthétique » / « puzzle » pour donner un côté sympa à mon image :

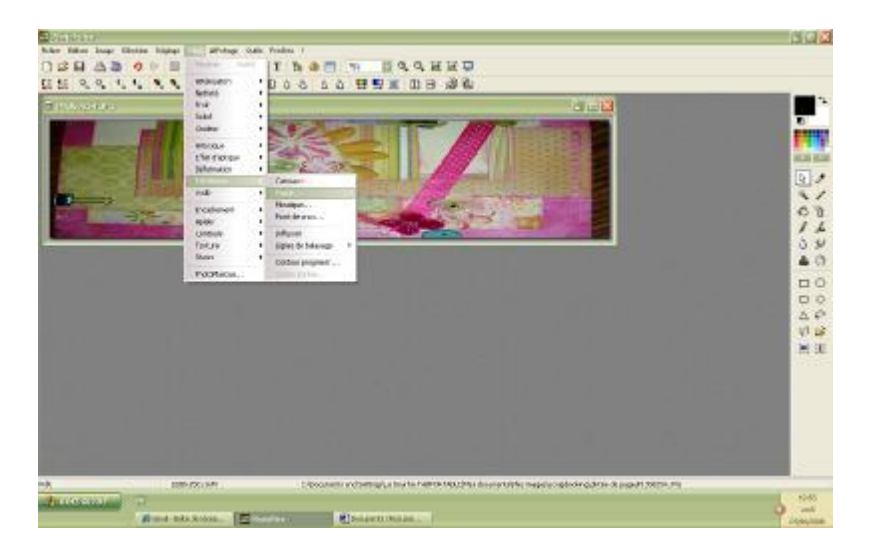

**Voici le résultat :** 

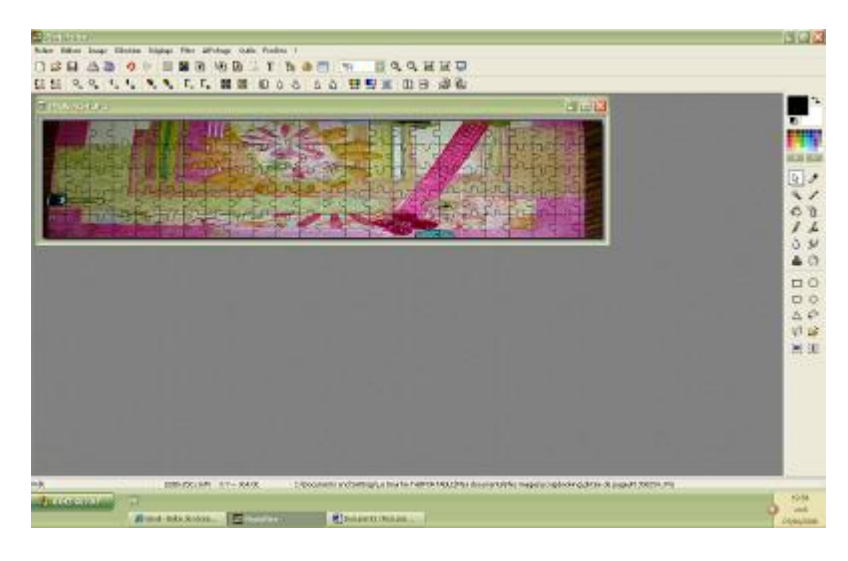

Vous pouvez ensuite mettre un cadre, par exemple : « filtre » / « Encadrement » / « Bouton 3D large » :

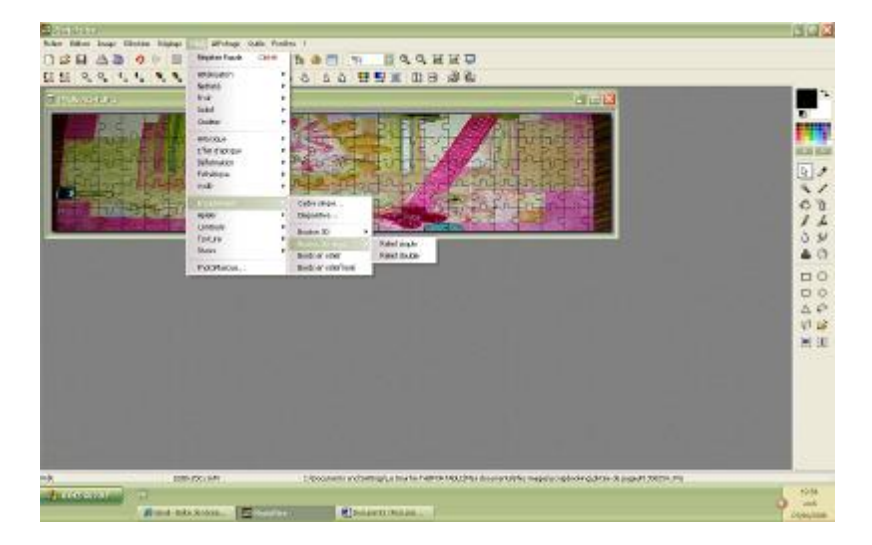

**Voici le résultat :** 

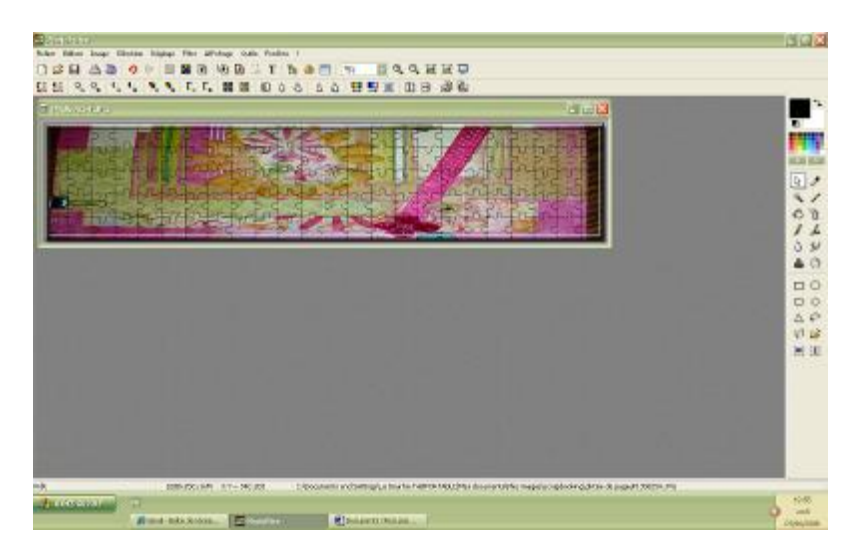

Pour ajouter du texte sur votre image, par exemple le nom du blog, cliquez sur la barre d'outils « Image » / « Texte » :

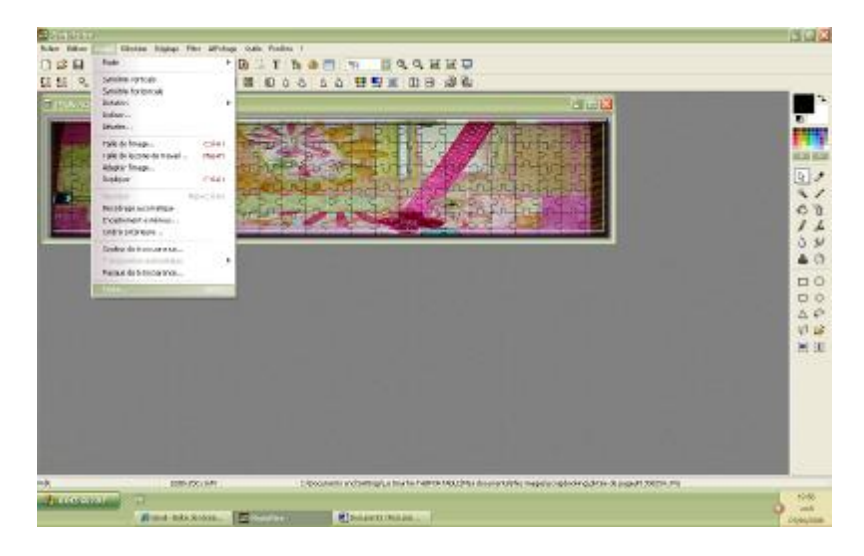

Voici la fenêtre qui s'ouvre : vous pouvez changer la police, la couleur, ajouter des ombres ou non, changer l'emplacement du texte, mettre des motifs :

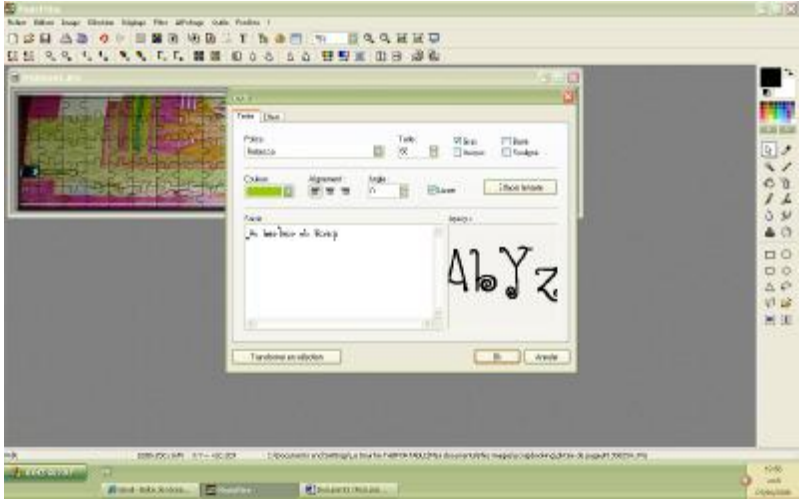

**Voici le résultat final :**

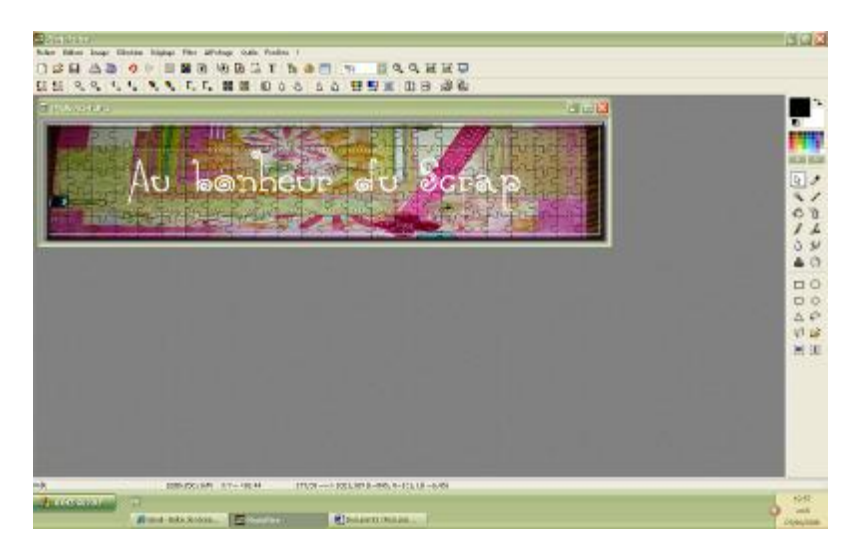

C'est fini ! N'oubliez pas d'enregistrer votre œuvre en cliquant sur la petite disquette (3ème icône en partant de la gauche) !

## **Pour intégrer la bannière à votre blog :**

Une fois sur votre blog (je prends pour exemple canalblog), dans le mode administrateur, allez dans « apparence ». Puis dans le module « bannière ou logo » allez chercher votre image enregistrée !

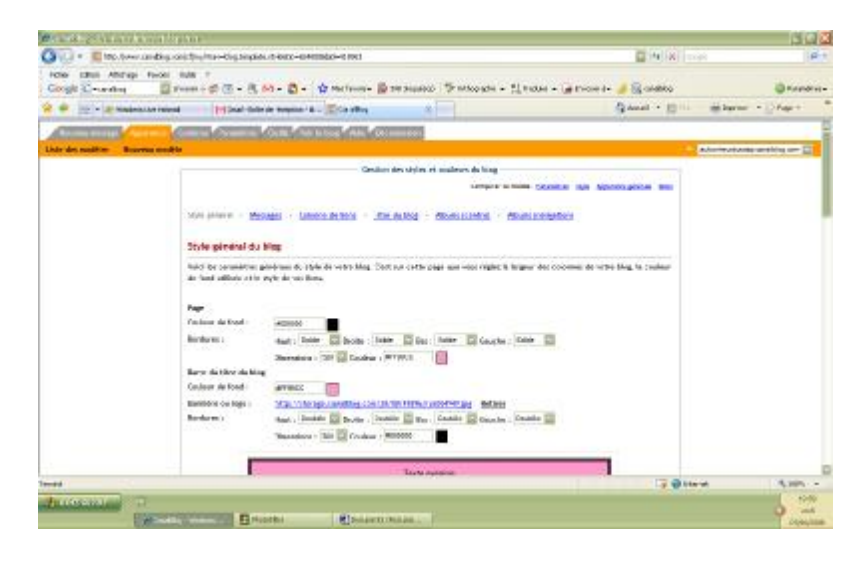